## **Anleitung zum Erstellen von**

## **.pdf Dateien und .zip-Ordnern**

## **A. PDF erstellen**

Ihre Nachweise für die Bewerbung um ein Deutschlandstipendium an der JLU müssen Sie als .pdf-Datei einreichen. Sie können Dateien in eine .pdf-Datei entweder mit dem Programm Adobe Acrobat Pro oder mit einem anderen Freeware-Programm zur Erstellung von .pdf-Dateien umwandeln. Es besteht außerdem die Möglichkeit an Scannern/Kopierern der JLU beispielsweise in der Universitätsbibliothek oder den Zweigbibliotheken eingescannte Dateien direkt als .pdf Dateien zu speichern.

## **B. .zip-Ordner erstellen**

Mehrere Nachweise sollen in einem .zip-Ordner zusammengeführt werden. Wenn Sie beispielsweise unter "7.4 Nachweise für außeruniversitäres oder außerfachliches Engagement" mehrere Nachweise einreichen möchten, gehen Sie wie folgt vor:

1. Sie haben Ihre Nachweise über Ihr außeruniversitäres oder außerfachliches Engagement eingescannt, als .pdf-Dateien gespeichert und wie gefordert benannt.

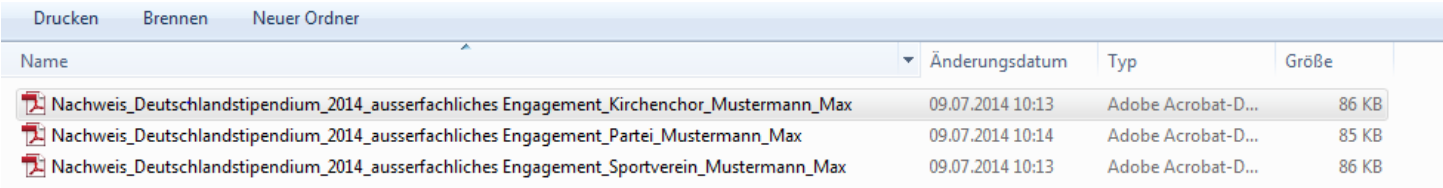

2. Nun markieren Sie alle Dateien, die Sie zu einem .zip-Ordner zusammenführen möchten.

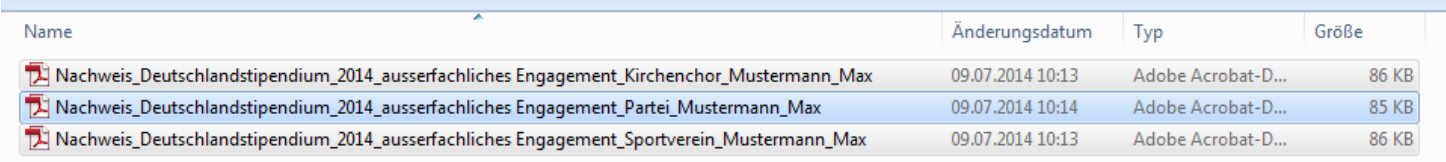

3. Mit Rechtsklick öffnet sich ein Dialogfenster. Hier wählen Sie "Senden an"  $\rightarrow$  "ZIP-komprimierter Ordner aus"

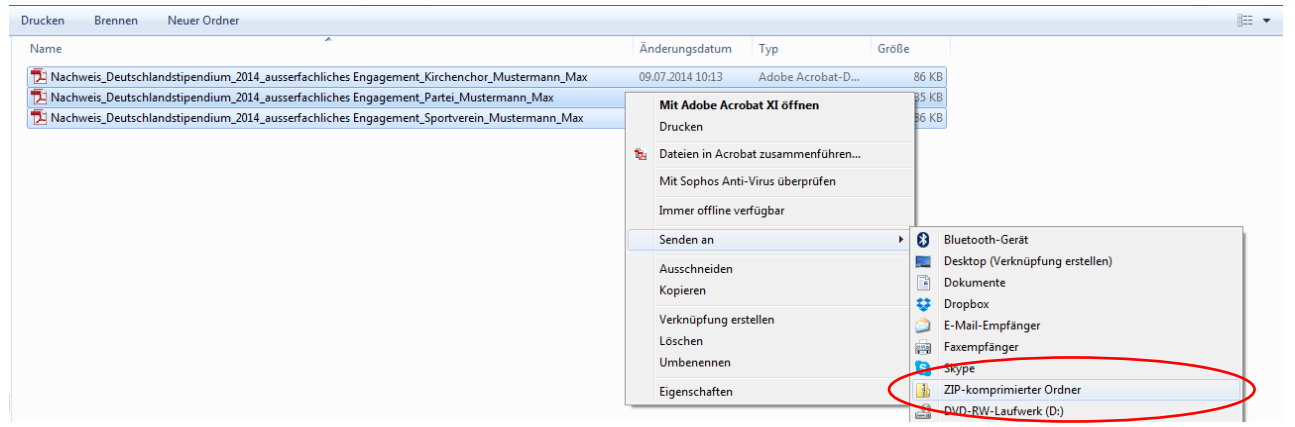

4. Nun wird automatisch ein .zip-Ordner erstellt, der alle zuvor ausgewählten Dateien enthält. Bitte achten Sie bei der Benennung darauf, dass der Ordner nun nur noch den Titel "Nachweis\_Deutschlandstipendium\_2014\_ausserfachliches Engagement\_Ihr Nachname\_Ihr Vorname" trägt. Diese Datei können Sie dann im Bewerbungsformular hochladen.

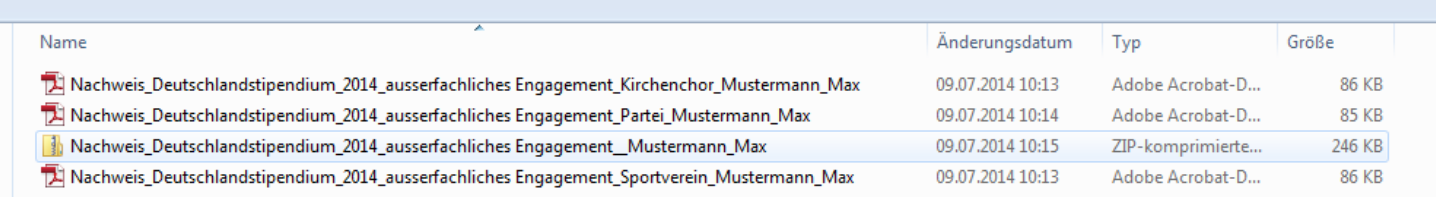